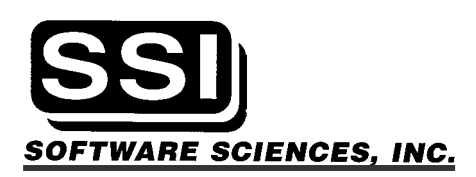

## SeisDrive System Installation

The following information is intended to assist the successful installation of a SeisDrive system by a qualified engineer or technician.

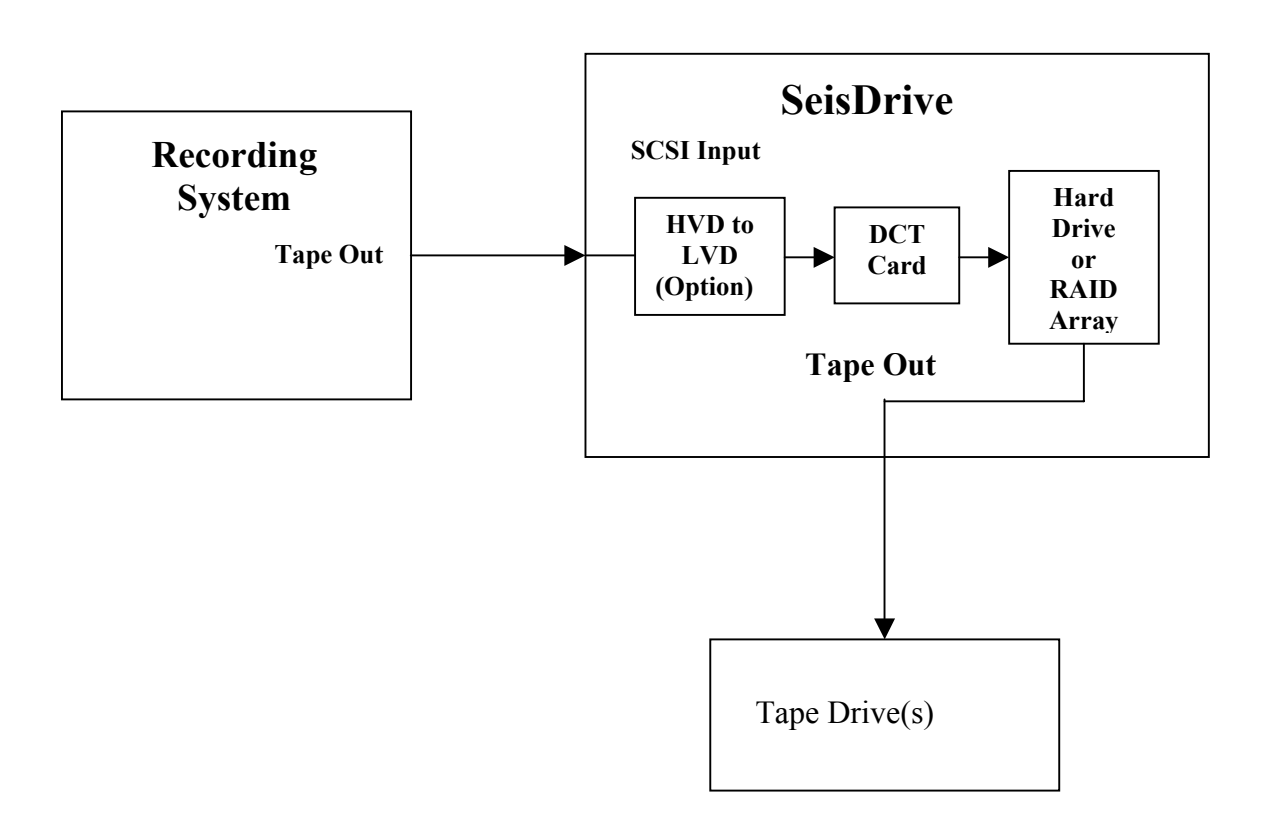

## SeisDrive System Configuration Block Diagram

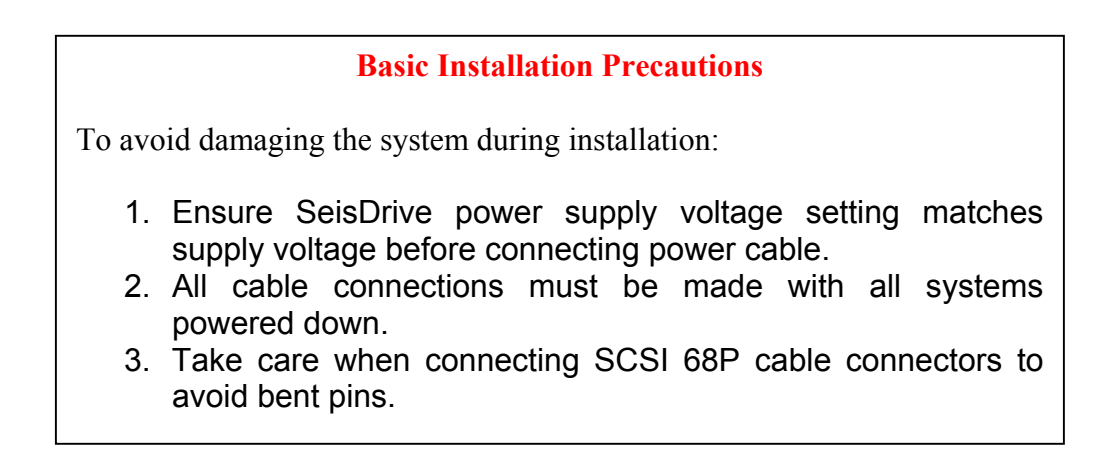

## Tape Emulator (DCT) Card Installation

The Tape Emulator (DCT) card is designed to emulate a SCSI tape drive and provides the ability to record seismic data directly to hard disk or RAID array.

### **SCSI Inputs**

The DCT card has dual LVD/SE input ports  $A \& B$ , but only port  $A$  is active as indicated below. These inputs accept Low Voltage Differential (LVD) or Single Ended (SE) SCSI inputs and are auto-terminating. Connections may be made to either the 68P SCSI-3 connector on the top edge of the card (J1) or to the VHDCI connector on the back edge of the card (J8).

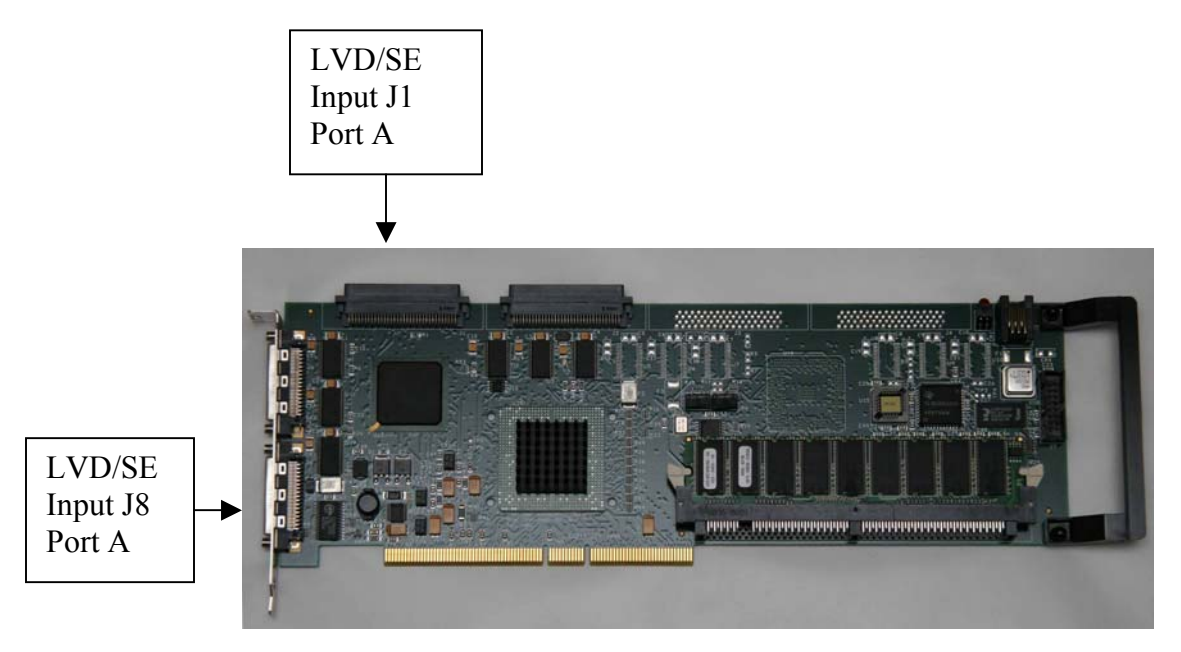

**Note: A number of recording systems output High Voltage Differential (HVD) SCSI, which requires the addition of a Rancho HVD to LVD converter card as shown below.**

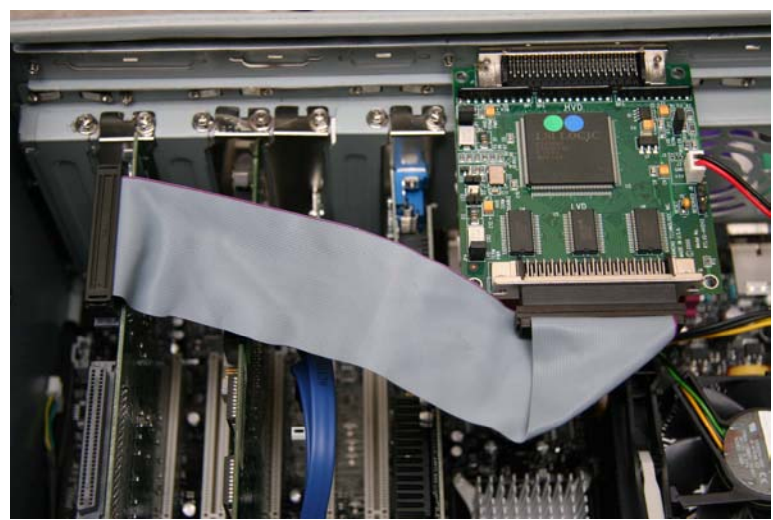

The Rancho HVD to LVD converter card is also auto-terminating, so no external SCSI terminators are required. Jumper configuration options for the card are provided on the following page. The card should be configured with the Factory Default settings for correct operation.

### **Note: All cable connections must be made with system power off in order to avoid component damage.**

### **DCT Software Driver Installation**

Once the DCT and HVD to LVD cards have been successfully installed, the DCT software driver must be installed by following the instructions in the DCT Driver Installation document DCT102102, also included below. This document can also be found in the DCT Driver subdirectory of the Drivers directory on the SeisNet Install CD provided with each system.

### **SeisNet Software Installation**

All SeisNet software is preloaded on the SeisDrive PC in the c:\SeisNet directory and the system is ready for operation with the following exception.

When connecting tape drives to the system it will be necessary to ensure that the software driver for each connected drive is loaded and running before attempting to write to tape.

Refer to the 3590 Driver Installation procedure on the following pages.

**Note: Additional system information documents may be accessed in the Docs directory on the SeisNet Software CD supplied with the system.** 

## **Software Key Activation**

Once activated during initial system build, the SeisNet parallel port software key should not need to be setup again except possibly if the system is completely rebuilt and you are getting a Security Violation message and are unable to start SeisNet.

In this case you will need to locate the keysetup.exe utility program located in the ProgramFiles directory on the SeisNet CD and with the SeisNet Key attached to the parallel port, execute the following command from the START/RUN option:

 $x$ : Keysetup.exe /u /d where  $x$ : represents the path to the keysetup.exe file

**Note:** You will then need to reboot SeisNet before checking that the security violation has been eliminated.

# **RANCHO**

technology, inc. Cecariforcy y y mic.<br>The Rancho Cusanonga, CA 91730<br>Rancho Cusanonga, CA 91730<br>909-987-3966 + fax 909-989-2365<br>email sosi@rancho.com

# T/M 0547<br>7/1/02<br>Page 1 of 1

#### RTLVD-HVDV2

#### JUMPER CONFIGURATIONS

Rev A1, A4

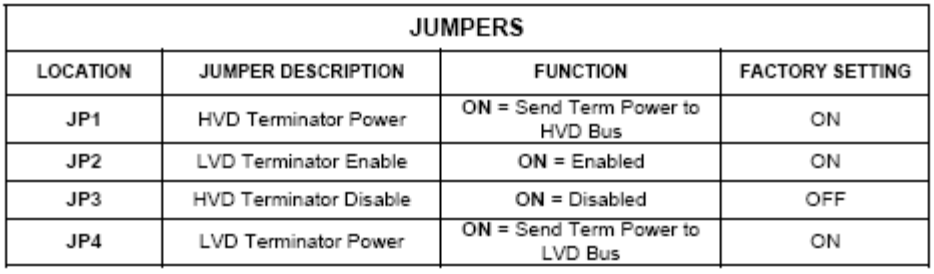

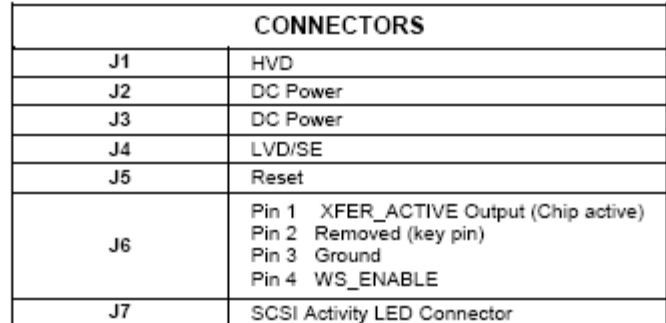

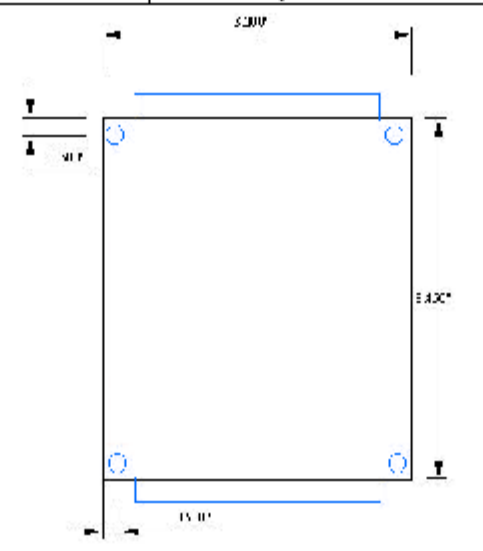

# **LSI SCSI Controller Super Blocking**

Instruction for editing Windows 2000/XP registry to enable 128K super blocked data transfers to tape, using an LSI SCSI Adapter

In order to enable super blocked (128K) data transfers to tape, the Windows 2000/XP registry needs to be edited as follows:

By default, transfers are limited to 65536 bytes. Enabling larger transfers requires the addition of a new subkey in the registry. Use the following procedure to add the new subkey:

- 1. Click on "Start", select "Run", and open the REGEDT32 program.
- 2. Select HKEY\_LOCAL\_MACHINE and follow the tree structure down to the LSI driver as follows:

 HKEY\_LOCAL\_MACHINE SYSTEM CurrentControlSet **Services** symc8xx

- 3. Select the "symc8xx" key and use Edit/Add Key to create a new subkey named "Parameters".
- 4. Select the new "Parameters" key and use Edit/Add Key to create a new "Device" subkey. If multiple adapters are installed, you can specify separate subkeys for each adapter by using a subkey name of "DeviceN", where  $N =$  the SCSI host adapter number  $(0, 0)$ 1, 2, etc.). The tree structure should now look as follows:

 HKEY\_LOCAL\_MACHINE **SYSTEM**  CurrentControlSet **Services**  symc8xx Parameters Device (or DeviceN)

 5. Select the "Device" key and use Edit/Add Value to add a new value name of "MaximumSGList". Set the data type to REG\_DWORD and enter a value from 16 to 255 (10 hex to FF hex). A value of 255 (FF hex) enables the maximum 1 MByte transfer size. Setting a value higher than 255 results with the default of 64K transfers.

6. Exit the Registry Editor, then shutdown and reboot the system

# **Adaptec SCSI Controller Super Blocking**

Instruction for editing Windows 2000/XP registry to enable 128K super blocked data transfers to tape, using an Adaptec SCSI Adapter

In order to enable super blocked (128K) data transfers to tape, the Windows 2000/XP registry needs to be edited as follows:

By default, transfers are limited to 65536 bytes. Enabling larger transfers requires the addition of a new subkey in the registry. Use the following procedure to add the new subkey:

- 1. Click on "Start", select "Run", and open the REGEDT32 program.
- 2. Select HKEY\_LOCAL\_MACHINE and follow the tree structure down to the Adaptec driver as follows:

 HKEY\_LOCAL\_MACHINE SYSTEM CurrentControlSet **Services** aic78xx

- 3. Select the "aic78xx" key and use Edit/Add Key to create a new subkey named "Parameters".
- 4. Select the new "Parameters" key and use Edit/Add Key to create a new "Device" subkey. If multiple adapters are installed, you can specify separate subkeys for each adapter by using a subkey name of "DeviceN", where  $N =$  the SCSI host adapter number  $(0, 0)$ 1, 2, etc.). The tree structure should now look as follows:

 HKEY\_LOCAL\_MACHINE **SYSTEM**  CurrentControlSet **Services**  aic78xx Parameters Device (or DeviceN)

 5. Select the "Device" key and use Edit/Add Value to add a new value name of "MaximumSGList". Set the data type to REG\_DWORD  and enter a value from 16 to 255 (10 hex to FF hex). A value of 255 (FF hex) enables the maximum 1 MByte transfer size. Setting a value higher than 255 results with the default of 64K transfers.

6. Exit the Registry Editor, then shutdown and reboot the system.

# **Auto Flow Selection - using desktop shortcuts**

SeisNet desktop shortcuts may be created to automatically select a specific flow file as follows:

Create a SeisNet.exe shortcut on the desktop, then right click to properties and edit Target to:

C:\SeisNet\SeisNet.exe /startupfile=c:\seisnet\xxxx.flw

Where xxxx represents the flow name you wish to auto select when the shortcut is executed.